# <span id="page-0-0"></span>**Kollisionswarnungen deaktivieren (PraxisPad)**

In diesem Artikel wird Ihnen erläutert, wie Sie die Kollisionswarnung für die Terminplanung deaktivieren können. Die Kollisionswarnung überprüft grundsätzlich, ob sich einzelne Termine überschneiden, weil diese beispielsweise zeitgleich in demselben Raum oder bei demselben Therapeuten eingeplant wurden. Fall Sie einzelne dieser Warnungen nicht wünschen, können Sie diese deaktivieren.

## Vorgehensweise

#### **Kollisionswarnungen allgemein deaktivieren**

Sie können die Kollisionswarnung in den allgemeinen Einstellungen deaktivieren. Diese Einstellungen gelten dann für alle neuen Benutzer sowie alle Benutzer, die noch keine individuellen Einstellungen über den Terminplan vorgenommen haben. Verfahren Sie dazu wie folgt:

- 1. Rufen Sie auf dem PraxisPad über die Navigation den Programmbereich Einstellungen / Allgemein auf.
- 2. Wählen Sie in den allgemeinen Einstellungen auf der linken Seite den Menüpunkt "Kollisionswarnung" aus.
- 3. Auf der rechten Seite können Sie nun auswählen, welche Warnungen im Terminplan angezeigt werden sollen und welche nicht.

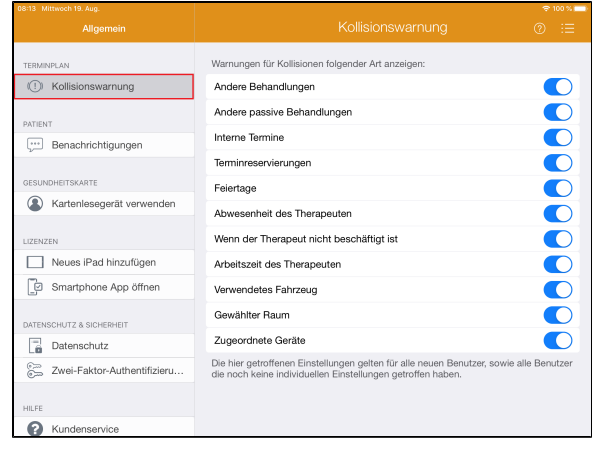

#### **Kollisionswarnungen individuell deaktivieren**

Sie können die Kollisionswarnungen auch individuell pro Benutzer konfigurieren. Die individuelle Konfiguration gilt dann ausschließlich für den angemeldeten Mitarbeiter und wird dauerhaft gespeichert. Verfahren Sie dazu wie folgt:

- 1. Rufen Sie auf dem PraxisPad den Terminplan auf.
- 2. Tippen Sie im Terminplan oben links auf das Zahnradsymbol.

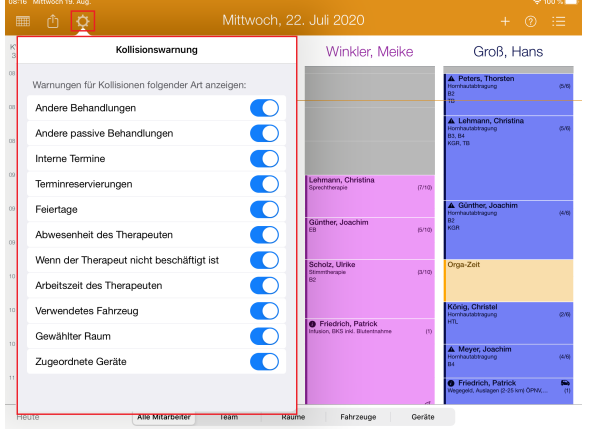

3. Nehmen Sie nun abweichend von den allgemeinen Voreinstellungen die individuelle Konfiguration der Kollisionswarnungen vor.

### Verwandte Artikel

- Kollisionswarnung / Video [\(WebApp\)](https://wissen.medifoxdan.de/pages/viewpage.action?pageId=21693262)
- [Kollisionswarnungen](#page-0-0)  [deaktivieren \(PraxisPad\)](#page-0-0)
- [Kollisionswarnung im](https://wissen.medifoxdan.de/pages/viewpage.action?pageId=21692926)  [Terminplan / Video \(PraxisPad\)](https://wissen.medifoxdan.de/pages/viewpage.action?pageId=21692926)
- $\bullet$ [Kartenfunktion verwenden](https://wissen.medifoxdan.de/pages/viewpage.action?pageId=21692496)  [\(PraxisPad\)](https://wissen.medifoxdan.de/pages/viewpage.action?pageId=21692496)
- [MD Therapie-App installieren /](https://wissen.medifoxdan.de/pages/viewpage.action?pageId=21693512)  [Video \(PraxisPad\)](https://wissen.medifoxdan.de/pages/viewpage.action?pageId=21693512)
- [MD Therapie App aktualisieren](https://wissen.medifoxdan.de/display/MTKB/MD+Therapie+App+aktualisieren) [MD Therapie-App](https://wissen.medifoxdan.de/pages/viewpage.action?pageId=21693513)
- [aktualisieren / Video](https://wissen.medifoxdan.de/pages/viewpage.action?pageId=21693513)  [\(PraxisPad\)](https://wissen.medifoxdan.de/pages/viewpage.action?pageId=21693513)
- Kontakt zum MD Therapie [Kundenservice \(PraxisPad\)](https://wissen.medifoxdan.de/pages/viewpage.action?pageId=21692781)
- [Fernwartung / Video \(WebApp\)](https://wissen.medifoxdan.de/pages/viewpage.action?pageId=21693305) [Bluetooth-Kartenlesegerät](https://wissen.medifoxdan.de/pages/viewpage.action?pageId=33916401)
- [verwenden \(WebApp\)](https://wissen.medifoxdan.de/pages/viewpage.action?pageId=33916401)

Eine Videoanleitung zum Thema Kollisionswarnung im Terminplan finden Sie unter: [Kollisions](https://wissen.medifoxdan.de/pages/viewpage.action?pageId=21692926) [warnung im Terminplan / Video \(PraxisPad\)](https://wissen.medifoxdan.de/pages/viewpage.action?pageId=21692926)